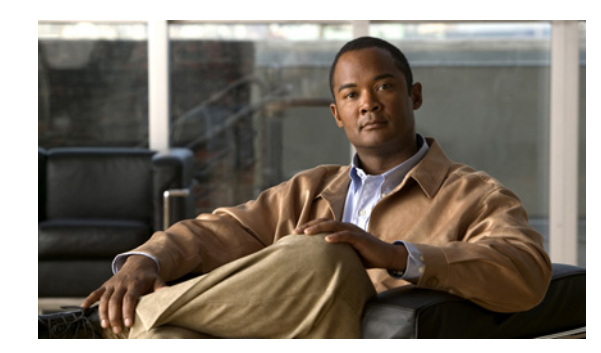

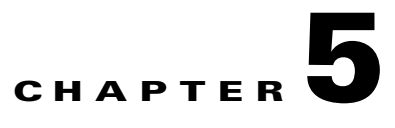

# **Configuring Sponsor User Groups**

Sponsor user groups are the method by which you assign permissions to the sponsors. You can set role-based permissions for sponsors to allow or restrict access to different functions, such as creating accounts, modifying accounts, generating reports, and sending account details to guests by email or SMS.

Once you have created a user group, create mapping rules to map the sponsor to a group based upon information returned from the authentication server such as Active Directory Group, LDAP Group membership, or RADIUS Class attribute.

 $\mathcal{L}$ 

**Tip** By default, all users are assigned to the DEFAULT group. If you only want to have a single classification of sponsors, you can edit the DEFAULT group.

This chapter describes the following:

- **•** [Adding Sponsor User Groups](#page-1-0)
- **•** [Editing Sponsor User Groups](#page-4-0)
- **•** [Deleting User Groups](#page-7-0)
- **•** [Specifying the Order of Sponsor User Groups](#page-8-0)
- [Mapping to Active Directory Groups](#page-9-0)
- **•** [Mapping to LDAP Groups](#page-10-0)
- **•** [Mapping to RADIUS Groups](#page-11-0)
- **•** [Assigning Guest Roles](#page-12-0)
- **•** [Assigning Time Profiles](#page-13-0)

Г

# <span id="page-1-0"></span>**Adding Sponsor User Groups**

You can create a new sponsor user group using the following steps.

**Step 1** From the administration interface, select **Authentication > Sponsor User Groups** as shown in [Figure 5-1.](#page-1-1)

<span id="page-1-1"></span>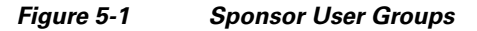

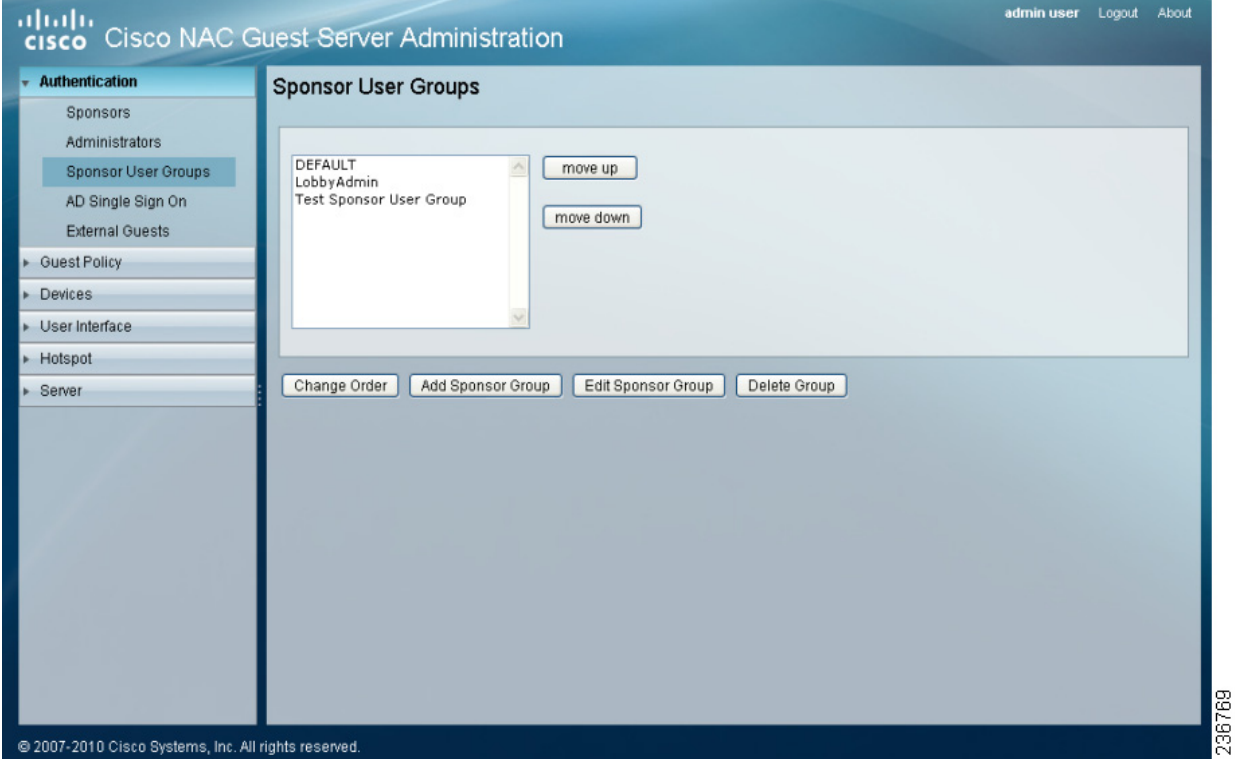

- **Step 2** Click the **Add Sponsor Group** button to add a new user group.
- **Step 3** From the Add a New Sponsor Group page as shown in [Figure 5-2](#page-1-2), type the name for a new user group in the Sponsor Group Name field.

<span id="page-1-2"></span>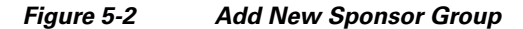

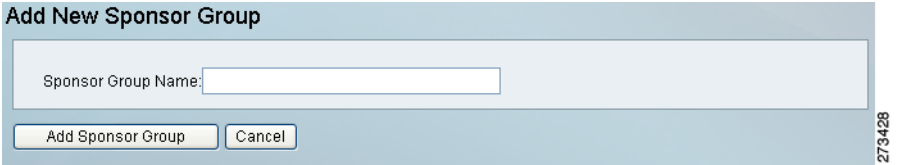

**Step 4** Click the **Add Sponsor Group** button to add a user group. You can now edit the settings for the new user group by clicking the Edit Group button as shown in [Figure 5-3.](#page-2-0)

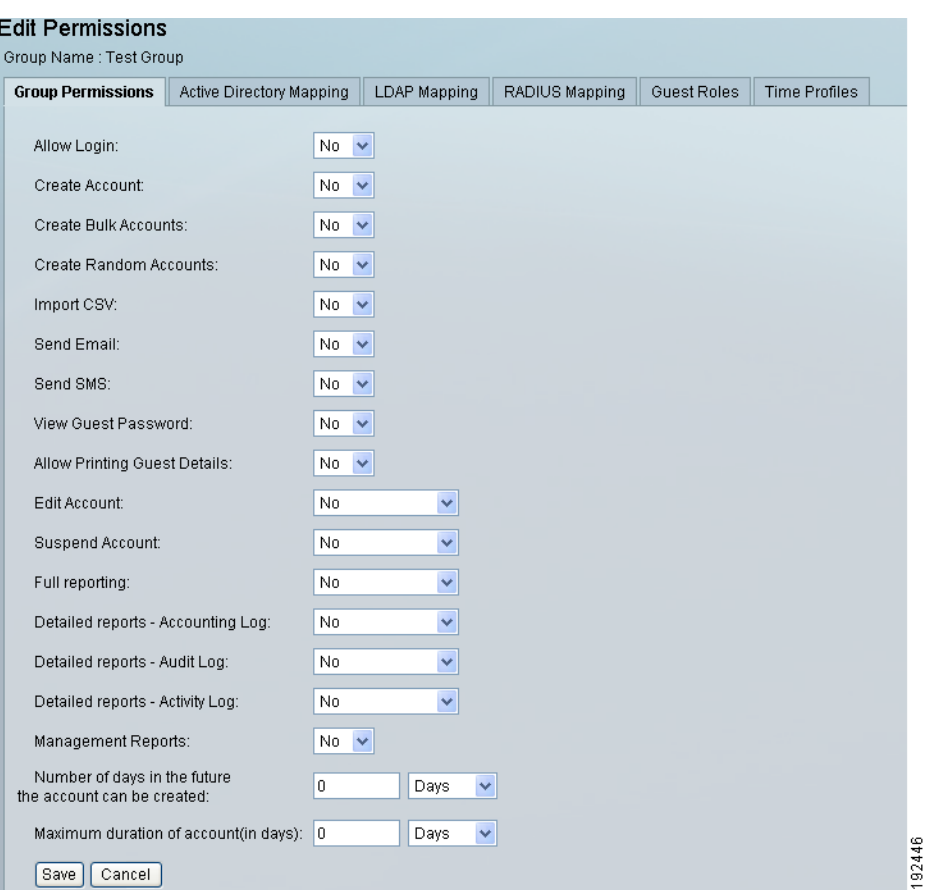

<span id="page-2-0"></span>*Figure 5-3 Edit New Sponsor Group*

**Step 5** Edit and set the permissions for the new User Group as follows:

- **• Allow Login**—Select **Yes** to allow sponsors in this group to access the Cisco NAC Guest Server.
- **• Create Account**—Select **Yes** to allow sponsors to create guest accounts.
- **• Create Bulk Accounts**—Select **Yes** to allow sponsors to be able to create multiple accounts at a time by pasting in the details.
- **• Create Random Accounts**—Select **Yes** to allow sponsors to be able to create multiple random accounts without initially capturing the guest's details.
- **• Import CSV** Select **Yes** to allow sponsors to be able to create multiple accounts at a time by importing the details from a CSV file.
- **• Send Email**—Select **Yes** to allow sponsors to send account details via email from the Guest Server to the guest user.
- **• Send SMS**—Select **Yes** to allow sponsors to send account details via SMS from the Guest Server to the guest user.
- **• View Guest Password**—Select **Yes** to allow sponsors to view the password that has been created for the guest.
- **• Allow Printing Guest Details**—Select **Yes** to allow sponsors to print out the guest's details.

Г

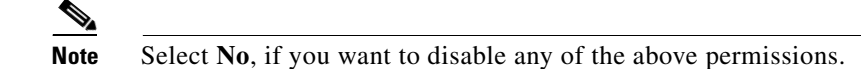

- **Edit Account**—Choose one of the following permissions for editing the end date/time on guest accounts:
	- **– No**—Sponsors are not allowed to edit any guest accounts.
	- **– Own Account**—Sponsors are allowed to edit only the guest accounts they created.
	- **– Group Accounts**—Sponsors are allowed to edit guest accounts created by anyone in the same sponsor user group.
	- **– All Accounts**—Sponsors are allowed to edit any guest accounts.
- **• Suspend Account**—Choose one of the following options for suspending accounts:
	- **– No**—Sponsors are not allowed to suspend any guest accounts.
	- **– Own Account**—Sponsors are allowed to suspend only the guest accounts they created.
	- **– Group Accounts**—Sponsors are allowed to suspend guest accounts created by anyone in the same sponsor user group.
	- **– All Accounts**—Sponsors are allowed to suspend any guest accounts.
- **Full Reporting—Choose one of the following permissions for viewing reporting details for full** reporting. See Reporting on Guest Users, page 17-19 for additional details.
	- **– No**—Sponsors are not allowed to view reporting details on any guest accounts.
	- **– Own Account**—Sponsors are allowed to view reporting details for only the guest accounts they created.
	- **– Group Accounts**—Sponsors are allowed to view active guest accounts created by anyone in the same sponsor user group.
	- **– All Accounts**—Sponsors are allowed to view reporting details on any active guest accounts.
- **• Detailed Reports-Accounting Log** —Choose one of the following permissions for running a full report on accounting logs:
	- **– No**—Sponsors are not allowed to run accounting log reporting on any guest accounts.
	- **– Own Account**—Sponsors are allowed to run full accounting log reporting for only the guest accounts they created.
	- **– Group Accounts**—Sponsors are allowed to run full reporting on guest accounts created by anyone in the same sponsor user group.
	- **– All Accounts**—Sponsors are allowed to run full accounting log reporting on any active guest accounts.
- **• Detailed Reports Audit Log**—Choose one of the following permissions for running a full report on audit logs:
	- **– No**—Sponsors are not allowed to run an audit log report on logs on any accounts.
	- **– Own Account**—Sponsors are allowed to run an audit log report on logs for only the guest accounts they created.
	- **– Group Accounts**—Sponsors are allowed to run an audit log report on logs for guest accounts created by anyone in the same sponsor user group.
	- **– All Accounts**—Sponsors are allowed to a run an audit log report on logs on any active guest accounts.
- **• Detailed Reports Activity Log**—Choose one of the following permissions for running a full report on activity logs.
	- **– No**—Sponsors are not allowed to run detailed reports on activity logs on any guest accounts.
	- **– Own Account**—Sponsors are allowed to run detailed reports on activity logs for only the guest accounts they created.
	- **– Group Accounts**—Sponsors are allowed to run a detailed report on activity logs for guest accounts created by anyone in the same sponsor user group.
	- **– All Accounts**—Sponsors are allowed to run detailed reports on activity logs on any active guest accounts.
- **• Management Reports**—Select **Yes** to allow the sponsors to run the management reports. If you select **No**, the sponsors are not allowed to run the reports.
- **• Number of days in the future the account can be created**—This specifies the period in the future for which the guests can create accounts. Specify the maximum number of days, hours, or minutes that they are allowed to create accounts in the future.
- **Maximum duration of account—This specifies the maximum duration for which the sponsor can** configure an account. Specify the duration in days, hours, or minutes.

**Step 6** Click the **Save** button to add the group with the permissions specified.

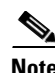

**Note** Until you click the **Save** button, the group is not created.

- **Step 7** Execute one of the following set of instructions to correctly map sponsor users to your group based upon group information from the authentication server:
	- [Mapping to Active Directory Groups, page 5-10](#page-9-0)
	- [Mapping to LDAP Groups, page 5-11](#page-10-0)
	- [Mapping to RADIUS Groups, page 5-12](#page-11-0)

### <span id="page-4-0"></span>**Editing Sponsor User Groups**

The following steps describe how to edit sponsor user groups.

- **Step 1** From the administration interface, select **Authentication > Sponsor User Groups** from the left hand menu.
- **Step 2** Select and highlight the group you wish to edit, then click Edit Sponsor Group button as shown in [Figure 5-4.](#page-5-0)

 $\mathbf I$ 

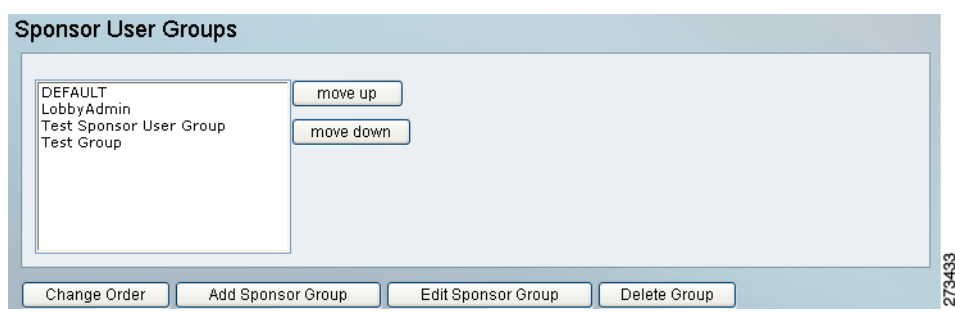

<span id="page-5-0"></span>*Figure 5-4 Select the Sponsor User Group to Edit*

**Step 3** In the Edit Permissions page as shown in [Figure 5-5](#page-5-1), change the settings for the group.

<span id="page-5-1"></span>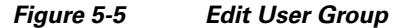

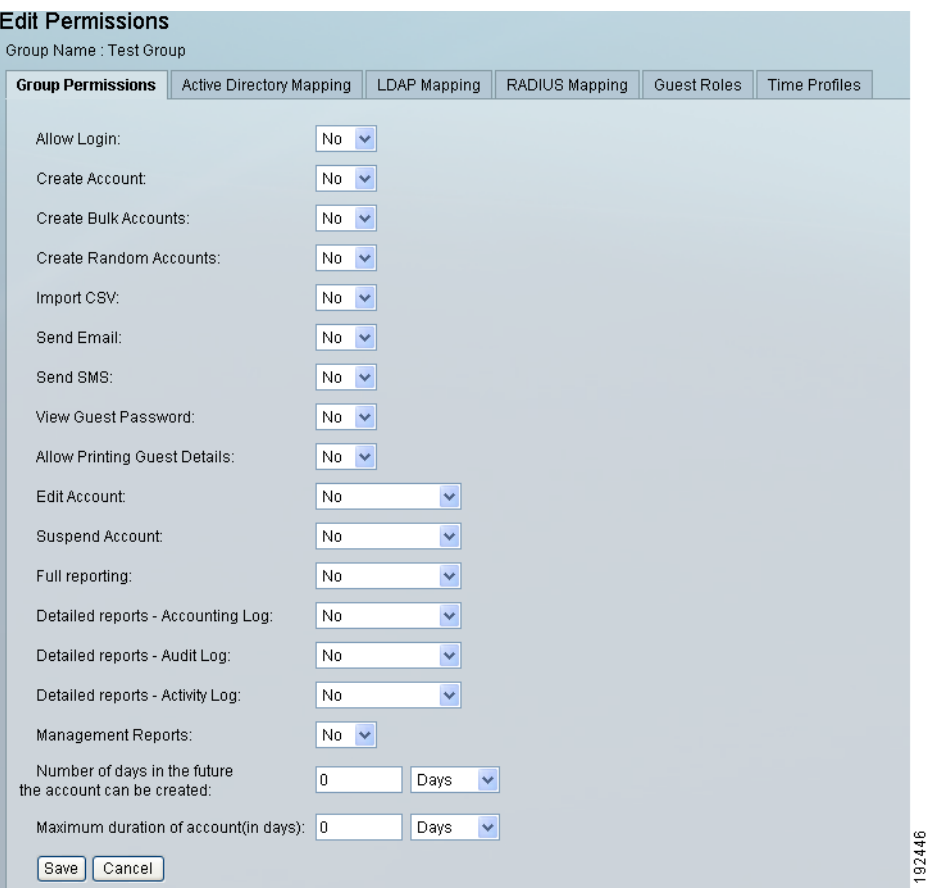

#### **Step 4** Edit Permissions for the User Group as follows:

- **Allow Login—Select Yes** to allow sponsors in this group to access the Cisco NAC Guest Server.
- **• Create Account**—Select **Yes** to allow sponsors to create guest accounts.
- **• Create Bulk Accounts**—Select **Yes** to allow sponsors to be able to create multiple accounts at a time by pasting in the details.
- **• Create Random Accounts**—Select **Yes** to allow sponsors to be able to create multiple random accounts without initially capturing the guest's details.
- **• Import CSV** Select **Yes** to allow sponsors to be able to create multiple accounts at a time by importing the details from a CSV file.
- **• Send Email**—Select **Yes** to allow sponsors to send account details via email from the Guest Server to the guest user.
- **• Send SMS**—Select **Yes** to allow sponsors to send account details via SMS from the Guest Server to the guest user.
- **• View Guest Password**—Select **Yes** to allow sponsors to view the password that has been created for the guest.
- **• Allow Printing Guest Details**—Select **Yes** to allow sponsors to print out the guest's details. Otherwise, select **No**.

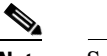

**Note** Select **No**, if you want to disable any of the above permissions.

- **Edit Account—Choose** one of the following permissions for editing the end date/time on guest accounts:
	- **– No**—Sponsors are not allowed to edit any guest accounts.
	- **– Own Account**—Sponsors are allowed to edit only the guest accounts they created.
	- **– Group Accounts**—Sponsors are allowed to edit guest accounts created by anyone in the same sponsor user group.
	- **– All Accounts**—Sponsors are allowed to edit any guest accounts.
- **• Suspend Account**—Choose one of the following options for suspending accounts:
	- **– No**—Sponsors are not allowed to suspend any guest accounts.
	- **– Own Account**—Sponsors are allowed to suspend only the guest accounts they created.
	- **– Group Accounts**—Sponsors are allowed to suspend guest accounts created by anyone in the same sponsor user group.
	- **– All Accounts**—Sponsors are allowed to suspend any guest accounts.
- **• Full Reporting**—Choose one of the following permissions for viewing reporting details for full reporting. See Reporting on Guest Users, page 17-19 for additional details.
	- **– No**—Sponsors are not allowed to view reporting details on any guest accounts.
	- **– Own Account**—Sponsors are allowed to view reporting details for only the guest accounts they created.
	- **– Group Accounts**—Sponsors are allowed to view active guest accounts created by anyone in the same sponsor user group.
	- **– All Accounts**—Sponsors are allowed to view reporting details on any active guest accounts.
- **Detailed Reports-Accounting Log** —Choose one of the following permissions for running a full report on accounting logs:
	- **– No**—Sponsors are not allowed to run accounting log reporting on any guest accounts.
	- **– Own Account**—Sponsors are allowed to run full accounting log reporting for only the guest accounts they created.
	- **– Group Accounts**—Sponsors are allowed to run full reporting on guest accounts created by anyone in the same sponsor user group.

 $\mathbf{I}$ 

- **– All Accounts**—Sponsors are allowed to run full accounting log reporting on any active guest accounts.
- **• Detailed Reports Audit Log**—Choose one of the following permissions for running a full report on audit logs:
	- **– No**—Sponsors are not allowed to run an audit log report on logs on any accounts.
	- **– Own Account**—Sponsors are allowed to run an audit log report on logs for only the guest accounts they created.
	- **– Group Accounts**—Sponsors are allowed to run an audit log report on logs for guest accounts created by anyone in the same sponsor user group.
	- **– All Accounts**—Sponsors are allowed to a run an audit log report on logs on any active guest accounts.
- **• Detailed Reports Activity Log**—Choose one of the following permissions for running a full report on activity logs.
	- **– No**—Sponsors are not allowed to run detailed reports on activity logs on any guest accounts.
	- **– Own Account**—Sponsors are allowed to run detailed reports on activity logs for only the guest accounts they created.
	- **– Group Accounts**—Sponsors are allowed to run a detailed report on activity logs for guest accounts created by anyone in the same sponsor user group.
	- **– All Accounts**—Sponsors are allowed to run detailed reports on activity logs on any active guest accounts.
- **• Management Reports**—Select **Yes** to allow the sponsors to run the management reports. If you select **No**, the sponsors are not allowed to run the reports.
- **Number of days in the future the account can be created—This specifies the period in the future** for which the guests can create accounts. Specify the maximum number of days, hours, or minutes that they are allowed to create accounts in the future.
- **Maximum duration of account—This specifies the maximum duration for which the sponsor can** configure an account. Specify the duration in days, hours, or minutes.
- **Step 5** Click the **Save** button to add the group with the permissions specified.

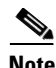

**Note** Until you click the **Save** button, the changes are not saved.

- **Step 6** Execute one of the following set of instructions to correctly map sponsor users to your group based upon group information from the authentication server:
	- [Mapping to Active Directory Groups, page 5-10](#page-9-0)
	- [Mapping to LDAP Groups, page 5-11](#page-10-0)
	- [Mapping to RADIUS Groups, page 5-12](#page-11-0)

# <span id="page-7-0"></span>**Deleting User Groups**

**Step 1** From the administration interface, select **Authentication > Sponsor User Groups** from the left hand menu.

<span id="page-8-1"></span>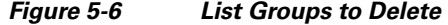

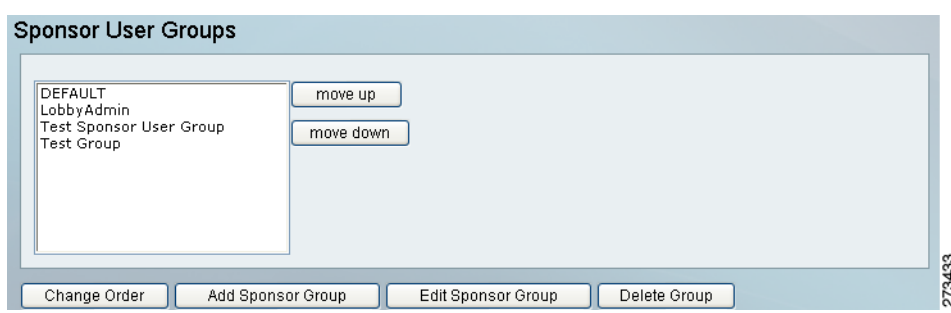

**Step 2** Select and highlight the group you wish to delete and click the Delete Group button as shown in [Figure 5-6.](#page-8-1)

**Step 3** Confirm deletion at the prompt.

**Note** If any Local Users are part of this group, you must delete the user before deleting the user group. Alternatively, you can move Local Users to another group to "empty" the user group before deleting it.

#### <span id="page-8-0"></span>**Specifying the Order of Sponsor User Groups**

<span id="page-8-2"></span>*Figure 5-7 Order User Groups*

When a sponsor logs in to the Cisco NAC Guest Server, the system checks each group in turn to see if the sponsor should be given the privileges of that group. The groups are processed in the order in which they appear in the Sponsor User Groups list box as shown in [Figure 5-7.](#page-8-2) If a user does not match a user group, they are given the privileges of the DEFAULT group.

**Step 1** From the administration interface, select **Authentication > Sponsor User Groups** from the left hand menu.

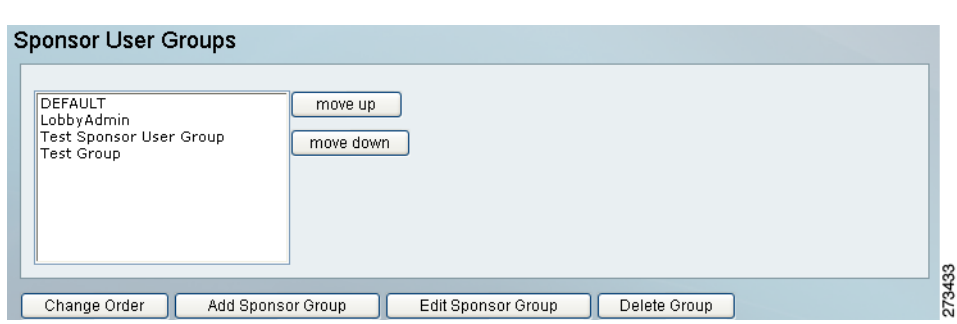

- **Step 2** Select the group you wish to order. Each group can be ordered by clicking the **move up** or **move down** arrow icon button until the group is in position as shown in [Figure 5-7](#page-8-2).
- **Step 3** Repeat for all groups until they appear in the required order.

Г

**Step 4** Click the **Change Order** button to save the order.

### <span id="page-9-0"></span>**Mapping to Active Directory Groups**

If a sponsor authenticates to the Cisco NAC Guest Server using Active Directory authentication, the Cisco NAC Guest Server can map the sponsors into a user group using their membership in Active Directory groups.

**Note** Cisco NAC Guest Server does not support recursive group lookups. You must specify a group that the user is directly a member.

If you have configured AD authentication (as described in Configuring Active Directory (AD) Authentication, page 4-6), then the Guest Server automatically retrieves a list of all the groups configured within all the AD servers.

Selecting an Active Directory Group from the dropdown provides all sponsor users in this AD group and the permissions of this group.

- **Step 1** From the administration interface, select **Authentication > Sponsor User Groups** from the left hand menu as shown in [Figure 5-1](#page-1-1).
- **Step 2** Select and highlight the group you wish to edit, then click **Edit Sponsor Group** button as shown in [Figure 5-4.](#page-5-0)
- **Step 3** Click the **Active Directory Mapping** tab to bring up the **Edit Active Directory Mapping** tab as shown in [Figure 5-8](#page-9-1).

#### <span id="page-9-1"></span>*Figure 5-8 Active Directory Group Mapping*

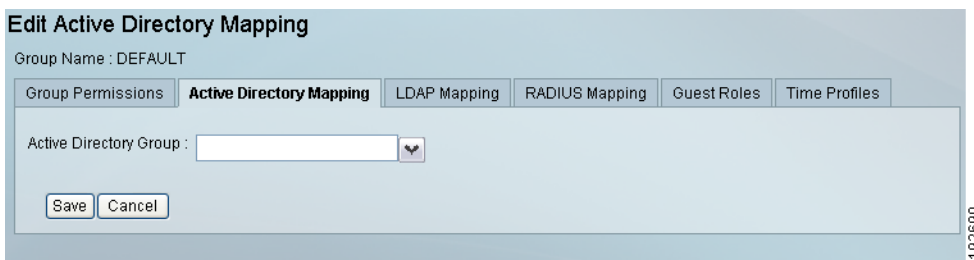

**Step 4** Select the group you wish to match from the dropdown menu and then click the **Save** button.

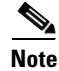

**Note** By default, Active Directory only returns a maximum of 1000 groups in response to a Cisco NAC Guest Server search. If you have more than 1000 groups and have not increased the LDAP search size, it is possible that the group you want to match does not appear. In this situation, you can manually enter the group name in the **Active Directory Group** combo box.

#### <span id="page-10-0"></span>**Mapping to LDAP Groups**

If a sponsor authenticates to the Cisco NAC Guest Server using LDAP authentication, the Cisco NAC Guest Server can map the sponsor into a user group by their membership of LDAP groups.

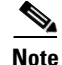

**Note** Cisco NAC Guest Server does not support recursive group lookups. You must specify a group that the user is directly a member of.

Based on the settings of the LDAP server that you authenticate against, the Cisco NAC Guest Server uses one of the following methods for mapping the sponsor using group information.

There are two main methods that LDAP servers use for assigning users to groups:

- **1.** Storing the group membership in an attribute of the user object. With this method, the user object has one or more attributes that list the groups to which the user belongs. If your LDAP server uses this method of storing group membership, you need to enter the name of the attribute which holds the groups for which the user is a member.
- **2.** Storing the user membership in an attribute of the group object. With this method, there is a group object that contains a list of the users who are members of the group. If your LDAP server uses this method, you need to specify the group to check under the LDAP mapping section of a User Group for which you want to match the user.

When you define the LDAP server, you will have specified one of these two options.

If the LDAP server supports the first option, you need to specify to check the user attribute for a certain string.

If the LDAP server supports the second option, you need to enter the full DN of the group you want to check membership. The Cisco NAC Guest Server will then check the attribute to make sure that it contains the name of the user who has logged in.

- **Step 1** From the administration interface, select **Authentication > Sponsor User Groups** from the left hand menu as shown in [Figure 5-1](#page-1-1).
- **Step 2** Select and highlight the group you wish to edit, then click Edit Sponsor Group button as shown in [Figure 5-4.](#page-5-0)
- **Step 3** Click the **LDAP Mapping** tab in the top menu of the page to bring up the Edit LDAP Mapping as shown in [Figure 5-9.](#page-10-1)

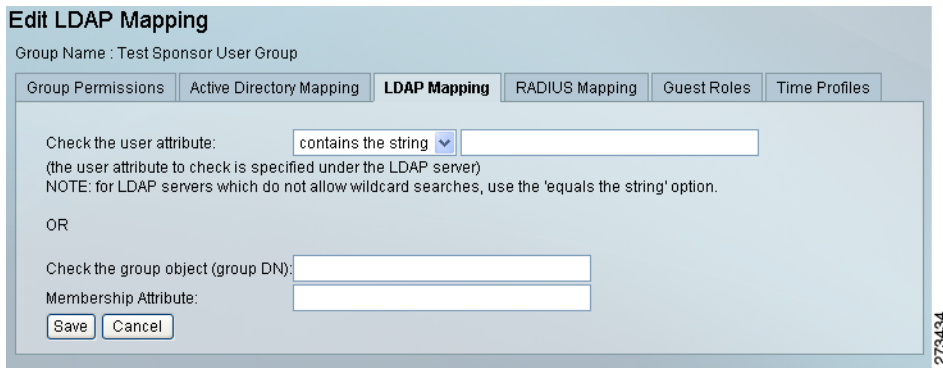

<span id="page-10-1"></span>*Figure 5-9 LDAP Group Mapping*

 $\mathbf I$ 

**Step 4** If your LDAP server uses user attributes to store group membership, type the group name to check in the **Check the user attribute** field and specify either "contains the string" or "equals the string" from the dropdown menu.

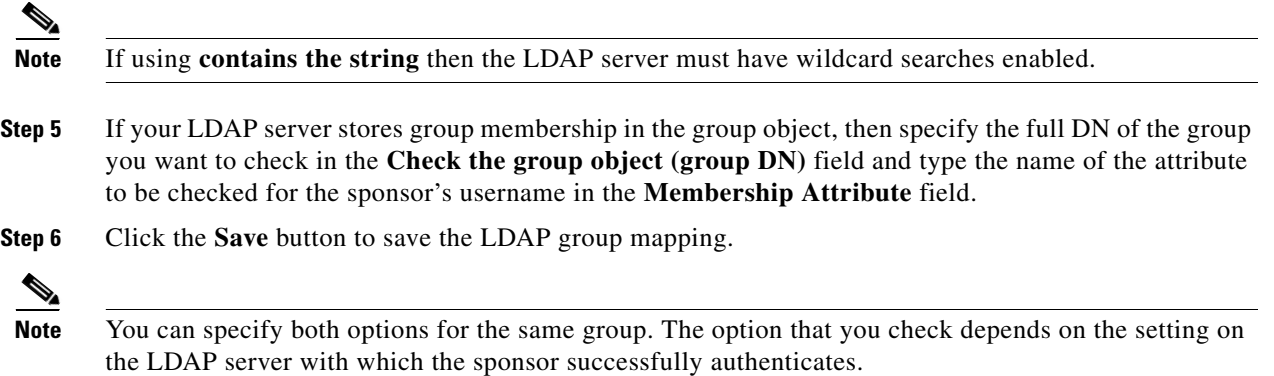

# <span id="page-11-0"></span>**Mapping to RADIUS Groups**

If a sponsor authenticates to the Cisco NAC Guest Server using RADIUS authentication, the Cisco NAC Guest Server can map the sponsor into a user group by using information returned to the Cisco NAC Guest Server in the authentication request.

The information must be placed into the class attribute on the RADIUS server.

- **Step 1** From the administration interface, select **Authentication > Sponsor User Groups** from the left hand menu as shown in [Figure 5-1](#page-1-1).
- **Step 2** Select and highlight the group you wish to edit, then click Edit Sponsor Group button as shown in [Figure 5-4.](#page-5-0)
- **Step 3** Click the **RADIUS Mapping** tab to bring up the Edit RADIUS Mapping as shown in [Figure 5-10.](#page-11-1)

<span id="page-11-1"></span>*Figure 5-10 RADIUS Group Mapping*

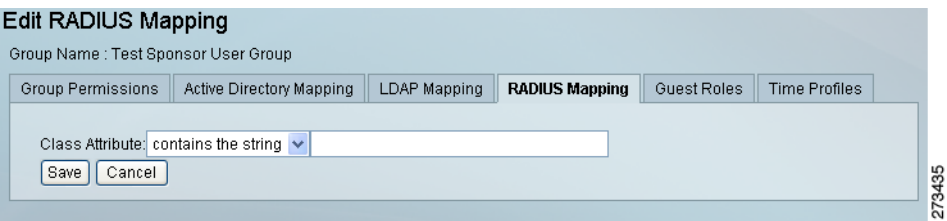

**Step 4** Enter the string you want to match against the Class Attribute that is returned in the RADIUS authentication reply. Use the dropdown to specify if you want to exactly match the string (**equals the string**) or match a substring (**contains the string**).

**Step 5** Click the **Save** button.

192445

Г

#### <span id="page-12-0"></span>**Assigning Guest Roles**

Guest Roles allow a sponsor to assign different levels of access to a guest account. You can choose which sponsor user groups are allowed to assign certain roles to guests.

By default, a sponsor user group has the ability to assign guests to the default role. The administrator can choose the additional groups the sponsor can assign, or can remove the default role from the user group.

Each sponsor user group must have the ability to assign guests to at least one role.

If only one role is selected for the user group, the sponsor cannot have the option to select roles. If there are more than one role, sponsors get a dropdown menu to select the role to be assigned to the account during the account creation.

Refer to Configuring Guest Roles, page 6-5 for additional details on roles.

- **Step 1** From the administration interface, select **Authentication > Sponsor User Groups** from the left hand menu as shown in [Figure 5-1](#page-1-1).
- **Step 2** Select and highlight the group you wish to edit, then click Edit Sponsor Group button as shown in [Figure 5-4.](#page-5-0)
- **Step 3** Click the **Guest Roles** tab to bring up the Edit Roles as shown in [Figure 5-11.](#page-12-1)

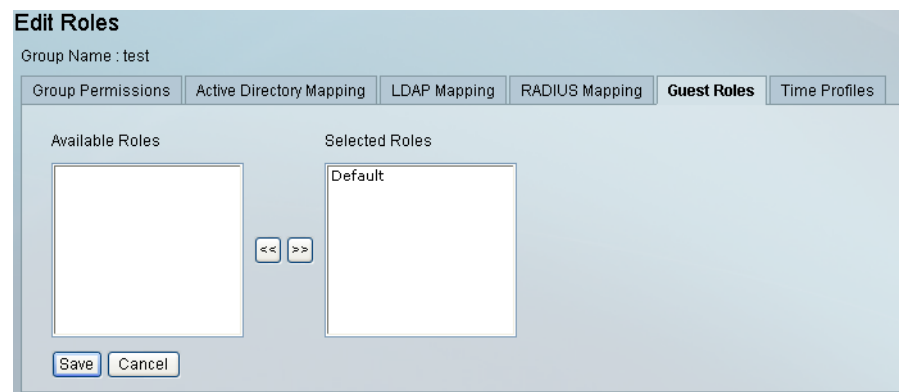

<span id="page-12-1"></span>*Figure 5-11 Edit Roles*

- **Step 4** The roles that the sponsor user group has permission to assign are displayed in the Selected Roles list. Move the roles between the Available Roles and Selected Roles lists using the arrow buttons.
- **Step 5** Click the **Save** button to assign the permission to create guests in the specified roles to the sponsor user group.

### <span id="page-13-0"></span>**Assigning Time Profiles**

Time Profiles allow a sponsor to assign different levels of access time to a guest account. You can choose the sponsor user groups that are allowed to assign certain Time Profiles to guests.

By default, a user group has the ability to assign guests to the default time profile. The administrator can choose which additional time profiles the sponsor can be assigned, or can remove the default time profile from the user group.

Each user group must have the ability to assign guests in at least one time profile.

If a user group has only one time profile selected, the sponsor does not view an option to select the time profile. If they have the ability to choose more than one time profile, they can view a dropdown menu from which they can choose the time profile to be assigned to the account during the account creation.

Refer to Configuring Time Profiles, page 6-10 for additional details on time profiles.

- **Step 1** From the administration interface, select **Authentication > Sponsor User Groups** from the left hand menu as shown in [Figure 5-1](#page-1-1).
- **Step 2** Select and highlight the group you wish to edit, then click Edit Sponsor Group button as shown in [Figure 5-4.](#page-5-0)
- **Step 3** Click the **Time Profiles** tab to bring up the Edit Time Profiles as shown in [Figure 5-12.](#page-13-1)
	- *Figure 5-12 Time Profiles*

<span id="page-13-1"></span>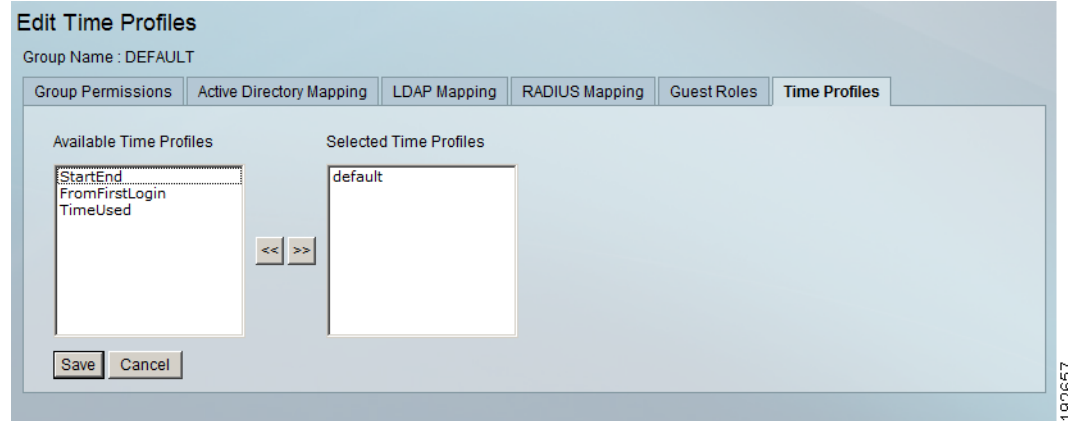

- **Step 4** The time profiles that the sponsor user group has permission to assign are displayed in the Selected Time Profiles list. Move the roles between the Available Time Profiles and Selected Time Profiles lists using the arrow buttons.
- **Step 5** Click the **Save** button to assign the permission to create guests in the time profiles to the sponsor user group.